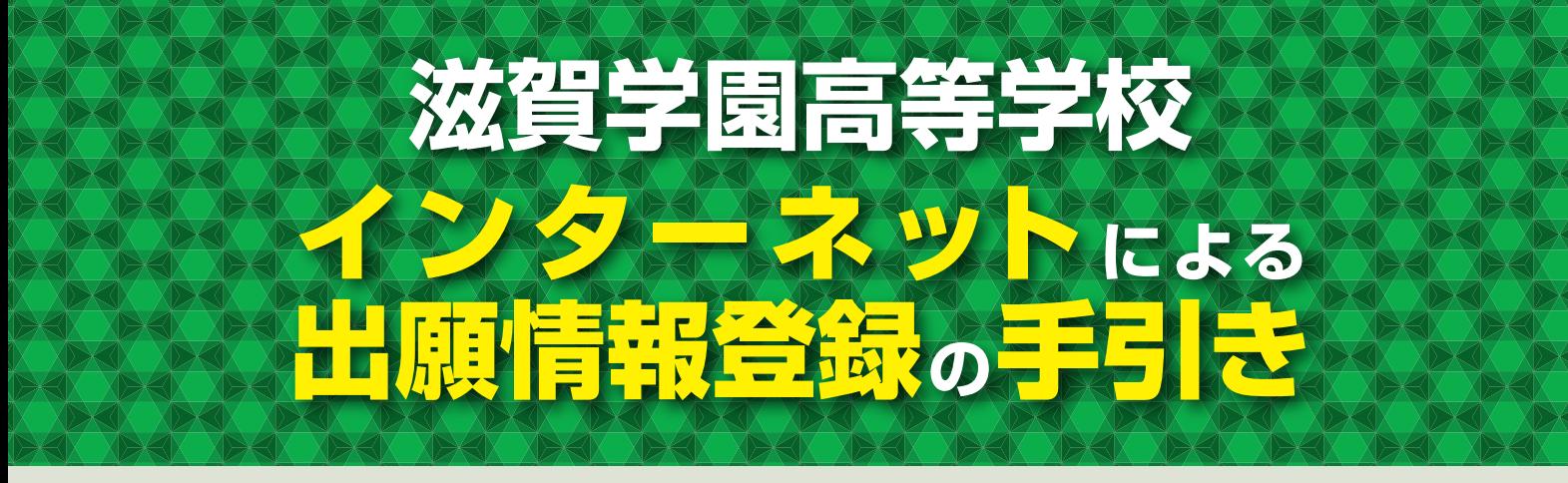

**滋賀学園高等学校はインターネットによる出願情報登録を導入しています。 在籍中学校の先生に許可をもらったら、このガイドを見ながら出願準備を始めてください。**

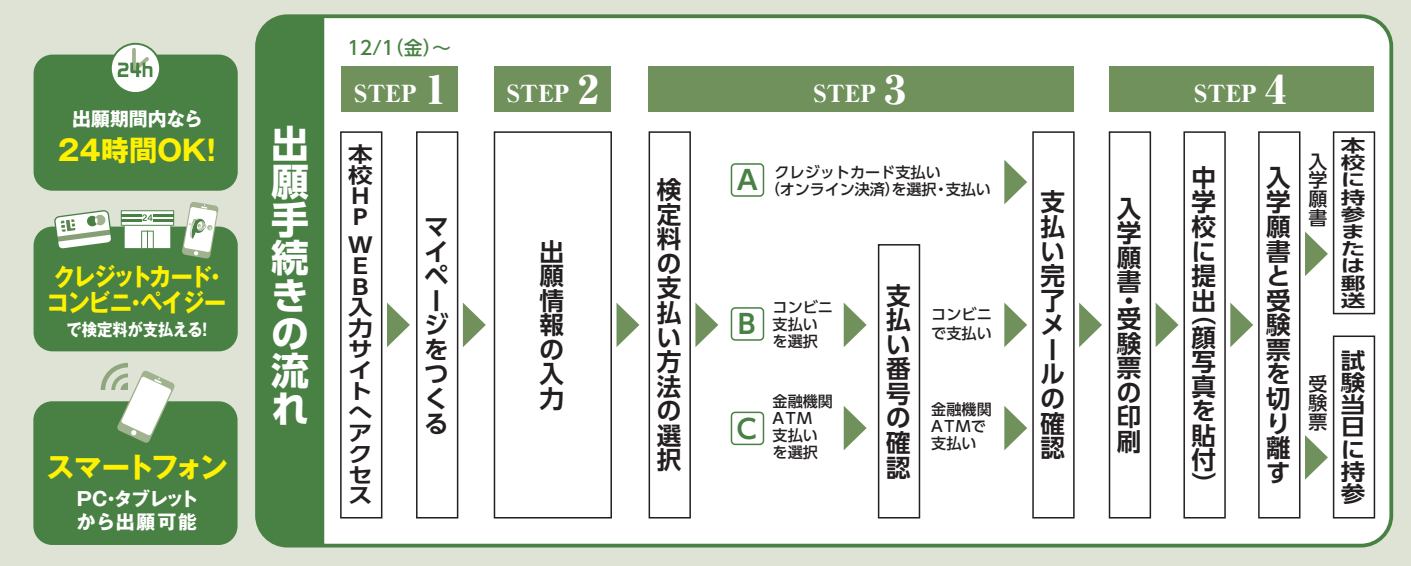

■ご家庭にインターネット環境がない場合は本校にご相談ください。 ■本校のオープンキャンパスで予約をされたことのある場合は、STEP2からご覧ください。

### **WEB入力サイトにアクセスしてマイページをつくる**

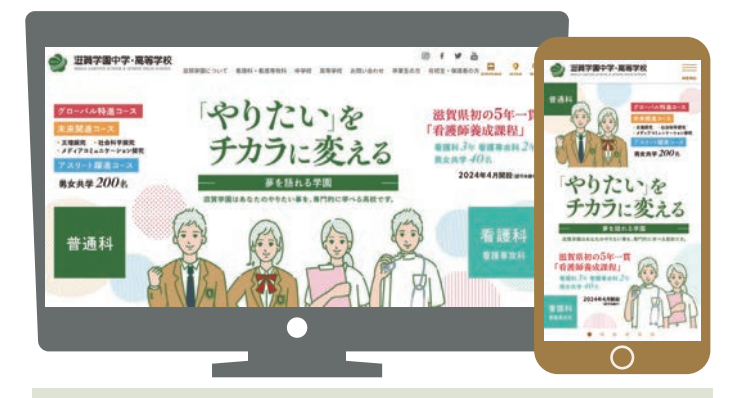

**1 STEP**

**はじめての方はこちら** のボタンからメールアドレス 登録に進みます。自動で返信されるメールを確認して、 名前・パスワードを登録すると、あなただけのマイペー ジにログインできるようになります。本校のオープン キャンパスで、すでに登録をしている受験生は登録の必 要がありません。

※WEB入力サイトの開設期間は 2023年12月1日(金)0:00~2024年1月19日(金) 12:00までです。

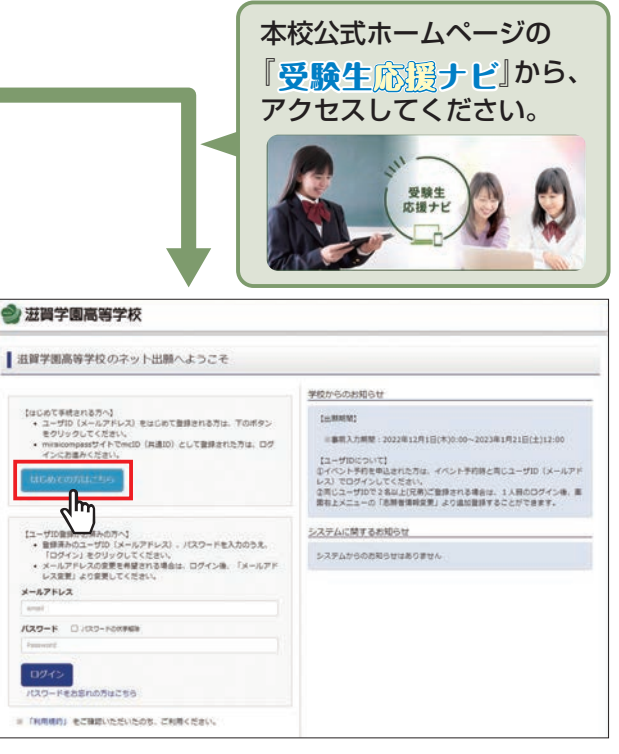

※画像イメージはサンプルです。実際の出願時に変更される場合があります。

# **<sup>2</sup> 出願情報を入力する STEP**

**※ 出願用顔写真を登録する方はこちら** をクリックすると、手順に従って顔写真をアップロード(登録)できます。 写真付受験票の出力を希望する方は、最初に顔写真をアップロードしてください。

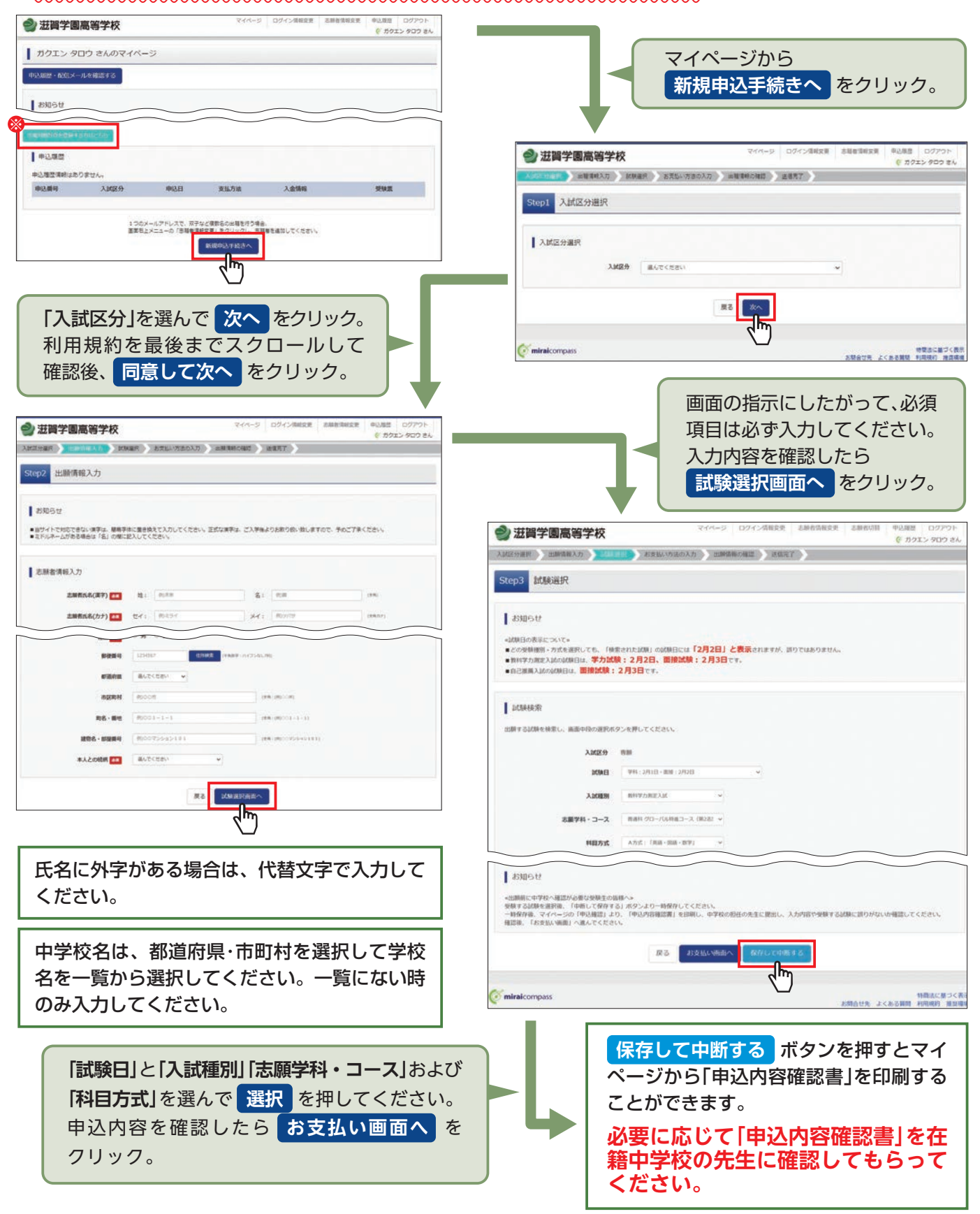

<sup>※</sup>画像イメージはサンプルです。実際の出願時に変更される場合があります。

■ 願書の修正は、入学検定料支払い完了前まで可能です。支払い後の修正は、できません。

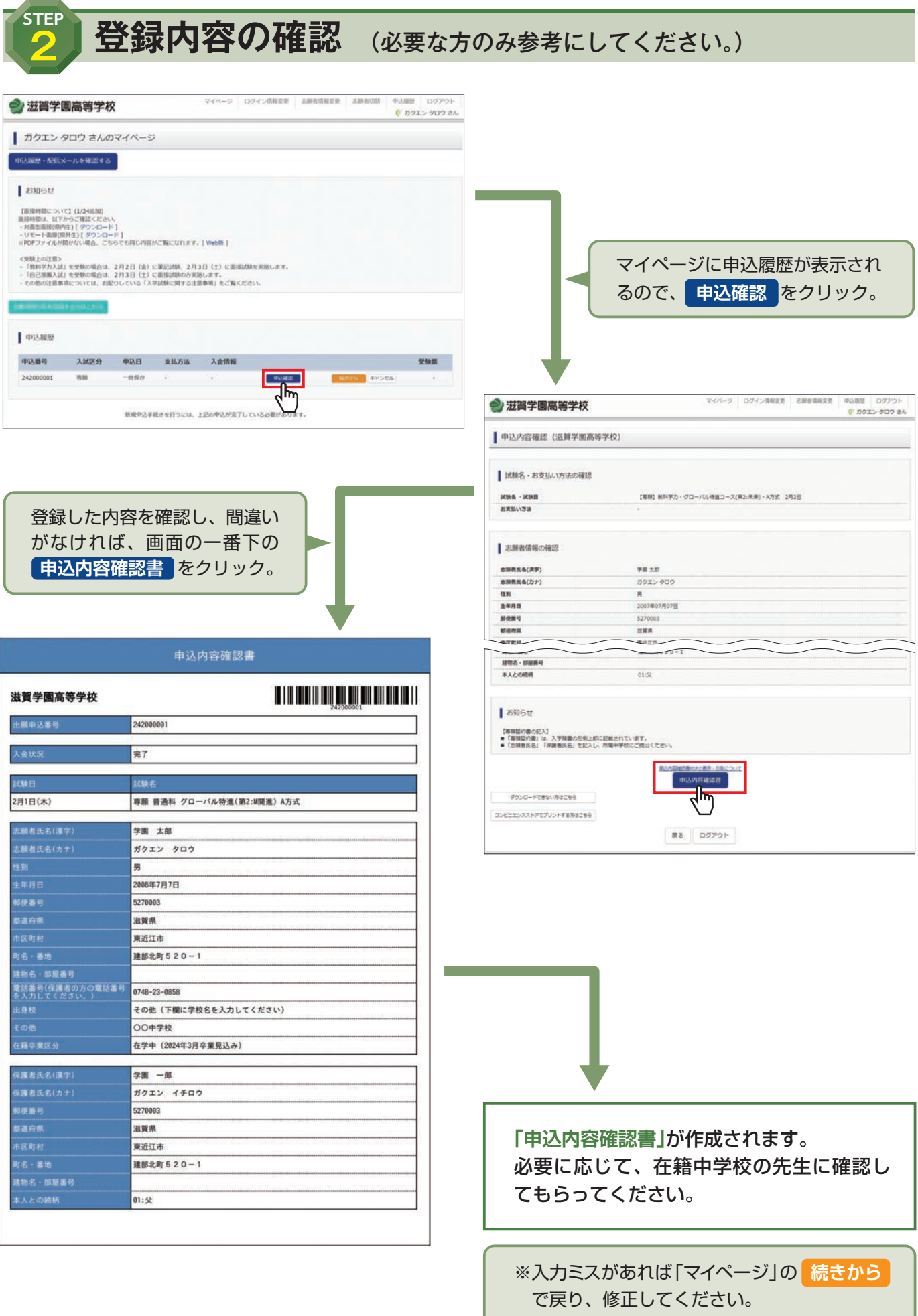

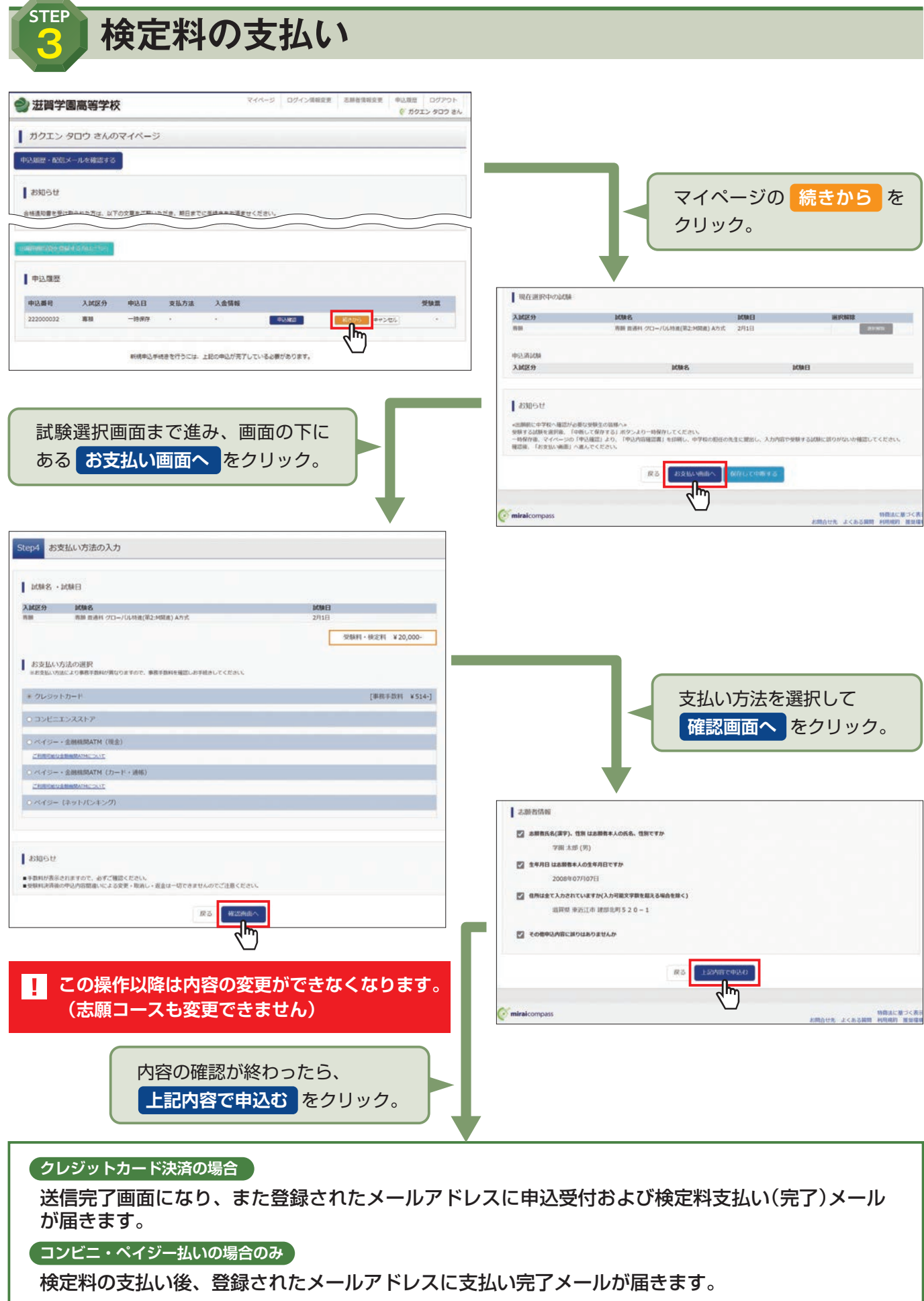

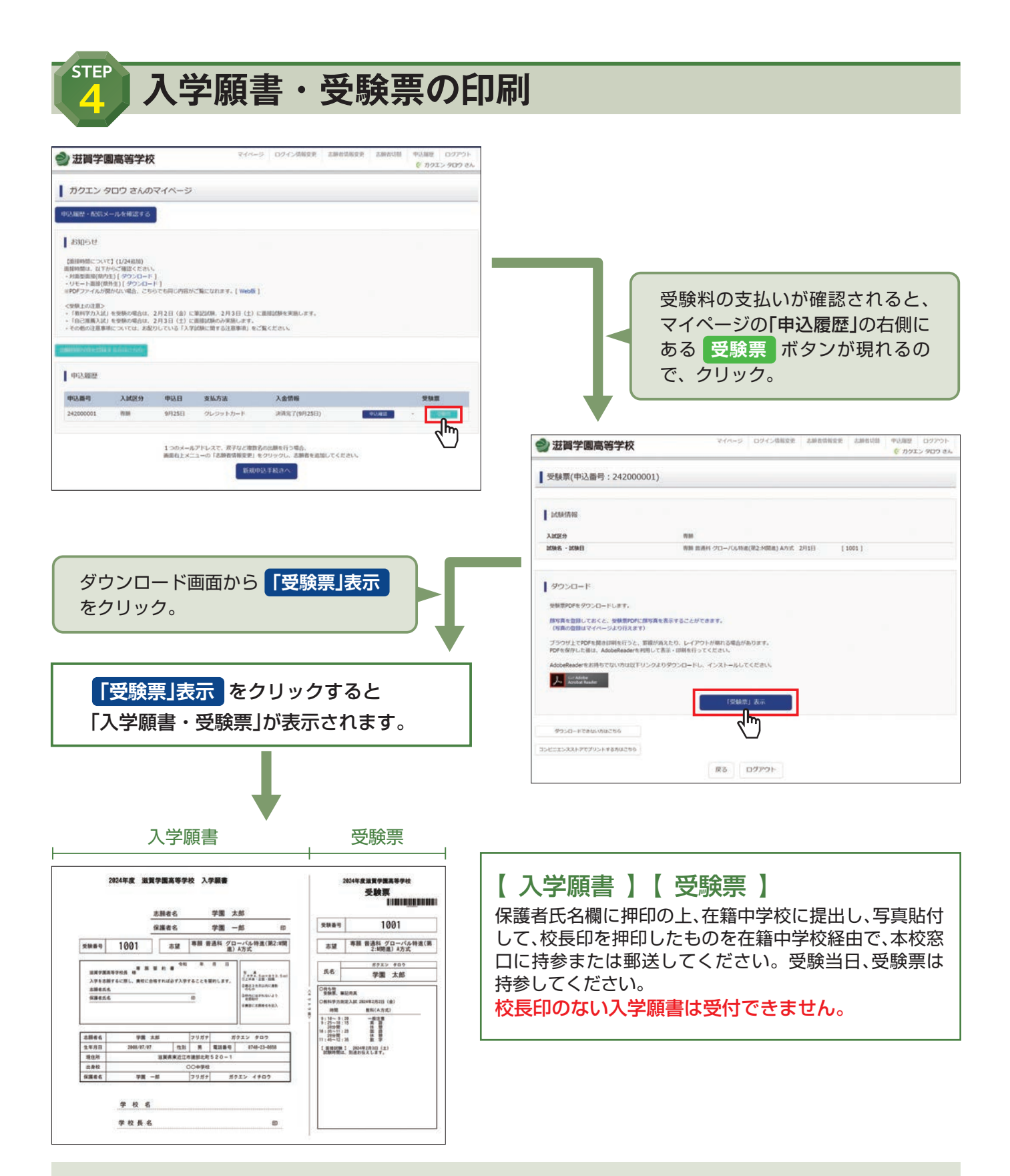

マイページからPDFを印刷し、**顔写真(タテ4.5㎝×ヨコ3.5㎝ カラーまたは白黒)を貼付**します。 ※PDFファイルの保存方法はお使いの機器やソフトウェアによって異なりますので、取扱説明書などをご確認ください。 ※保存したPDFファイルはコンビニのマルチコピー機でも印刷可能です。詳しくはコンビニ店舗でお尋ねください。 ※出力用紙はA4サイズで印刷してください。(A4コピー用紙可)

## **以上で 出願手続きは完了です。**

### **スマートフォン・タブレットから「申込内容確認書」または「入学願書・受験票」を印刷する方法**

#### **1 家庭用プリンタで印刷する**

Wi-Fi 接続や通信でのデータ送信が可能の場合、お持ちのプリンタで印刷できます。 設定方法については、プリンタの取扱説明書をご確認ください。

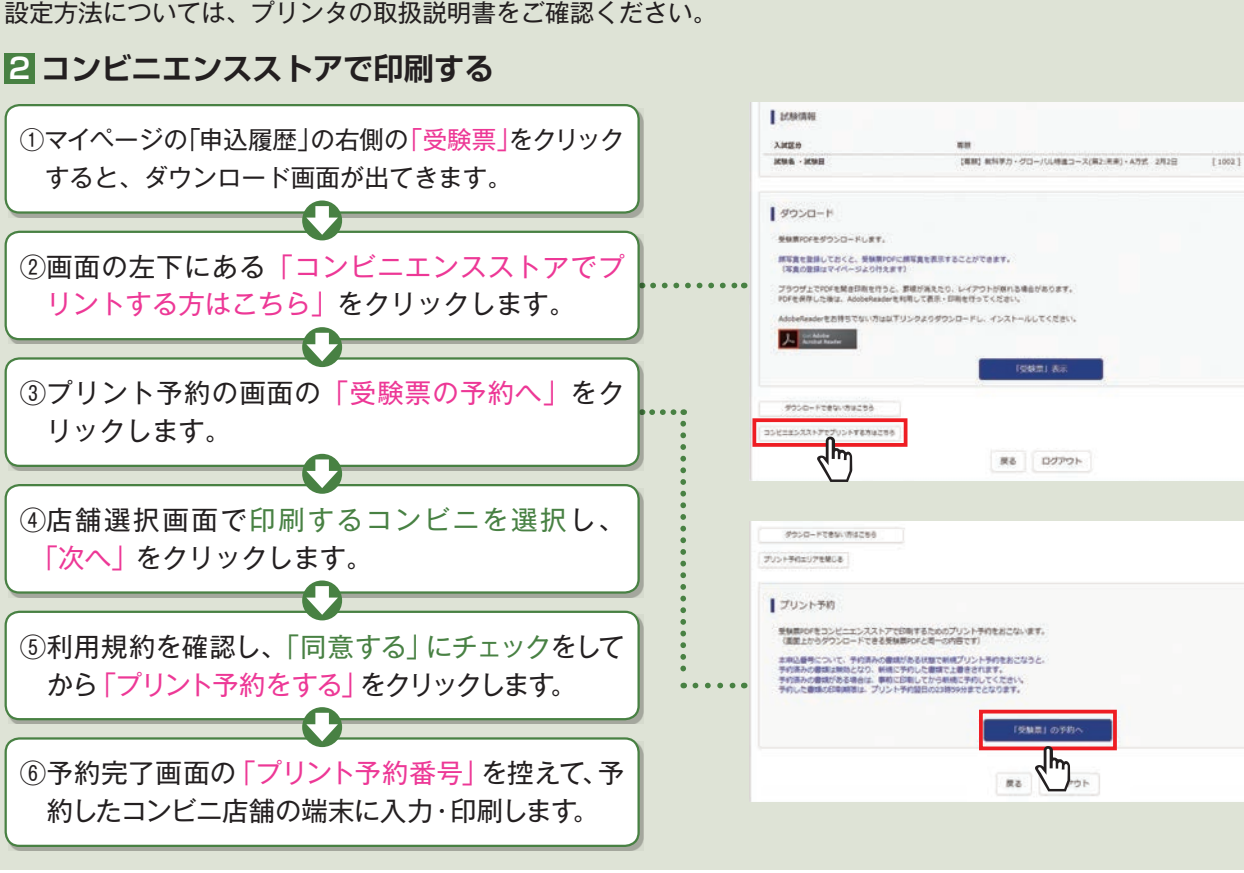

### 検定料のお支払方法について

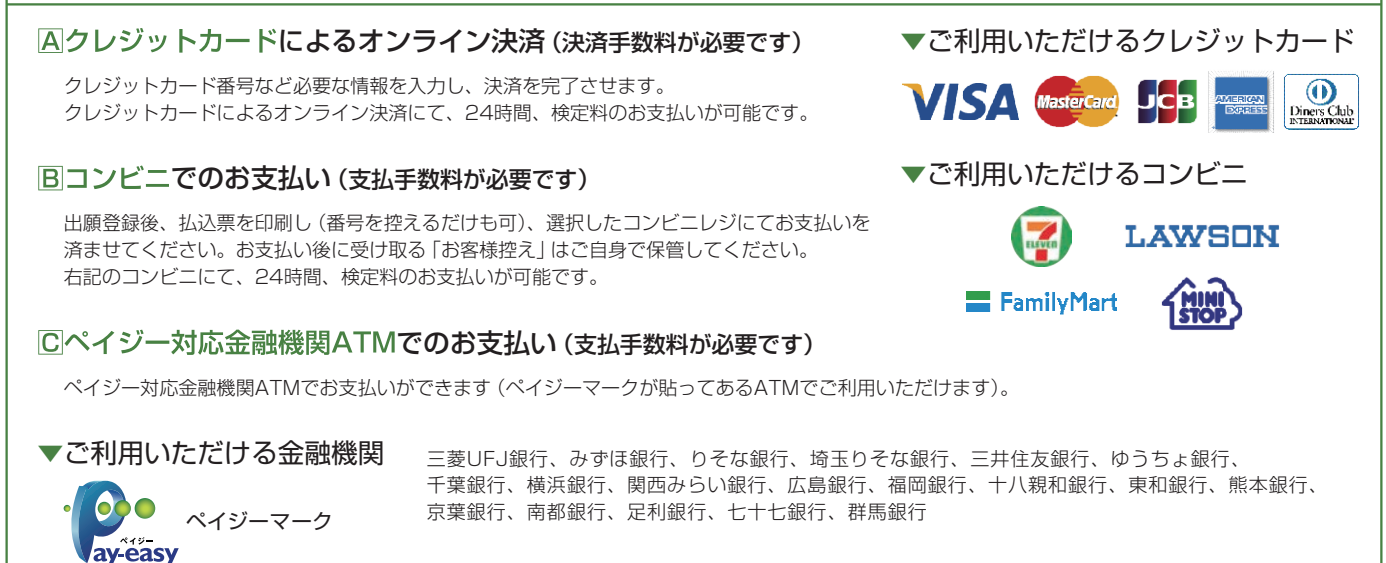

※ システム・操作に関するお問合せは、出願サイトの「お問合せ先」のリンクからご確認ください。 ※ 入試内容に関するお問合せは、滋賀学園高等学校 入試広報部までご連絡ください。

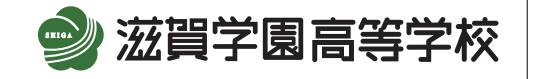

〒527-0003 滋賀県東近江市建部北町520-1 TEL 0748(23)0858(代) TEL 0748(23)5246(入試広報部直通)